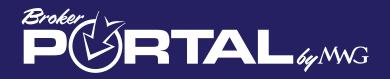

# Welcome to the Broker Portal User Guide

## This User Guide was created to help anyone who will be working with the Broker portal. Throughout the guide, please be aware of these references:

Here is a list of symbols that you will see in the Guide:

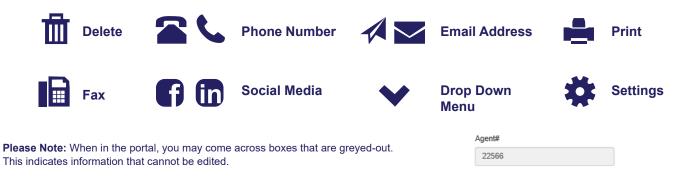

Reminder- You can access the Broker Portal User Guide or FAQ at the bottom of the website at any time.

The Broker Portal URL: brokers.morganwhiteintl.com

Upon entering the Broker Portal, the first thing you will see is the landing page.

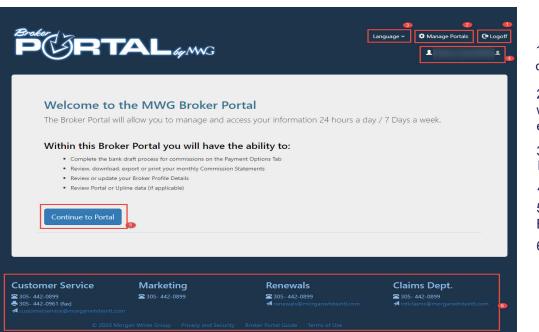

1. Logout Link-Click to log out of the portal.

2. Manage Portals- Here is where you can change your email or password.

3. Ability to switch languages from English to Spanish

- 4. This is your Username
- 5. Click here to enter the Broker Portal
- 6. Contact information

| PORTAL 44MG          | <b>P</b> ORTAL 4MMG                                                                                                    |
|----------------------|----------------------------------------------------------------------------------------------------|
| Create a New Account |                                                                                                    |
| User Name            | Associate an Agent                                                                                                    |
|                      | To complete your enrollment to the MWG Broker Portal we need to associate your MWG<br>Agent identity. Please fill out the following form and we will retrieve this information. |
| Email                |                                                                                                    |
|                      | Email                                                                                                    |
| Password             |                                                                                                    |
|                      | AgentNumber                                                                                                    |
| Confirm Password     |                                                                                                    |
| Next                 | Search Require Assistance?                                                                                                    |
|                      |                                                                                                    |

#### **To Register for the First Time**

If you are registering for the first time, click the "Click Here" button to create a new account. The second screen will request your email address and agent number to validate the account.

If you receive multiple error messages, please contact your designated representative to assist with registering more than one portal in our system.

#### To Log in:

Click the "Log In Here" button to log on as an existing user. Enter your information and click "Log In"

#### **To Reset you Password**

| PØŘ                                                                                                    | LS                                                                  |
|----------------------------------------------------------------------------------------------------|---------------------------------------------------------------------|
| Reset My Password                                                                                                    |                                                                     |
| You can reset the password for your MWG Wet<br>information. Shortly after clicking "Reset Passw<br>the email address associated with your user Id.<br>allowing you to generate a new temporary pass | ord" you will receive an email at<br>This email will contain a link |
| Enter Your User Name or Email Address                                                                                                    |                                                                     |
|                                                                                                    | Send Reset Password Link                                            |
| © 2016 MWG Web Portals                                                                                                    | Return to Login                                                     |

If you forget your password, click the "Forgot Password" Link. Enter your email or username and click "Send Reset Password" link.

Your username must match the email address used in the initial registration. If you receive an error message when you attempt to log in, try another email address you may have used when you first registered in the portal. Once you enter the correct username/password, an email will be sent to that email address. This will grant you access and provide instructions on resetting your password.

#### **Inside the Portal**

Once inside the portal, there are a few things to make note of here. First, the tool bar of options is located on the left hand side of the screen. Once a tab is clicked, the information will appear in the white area next to the tool bar.

| Broker Contacts           | Broker Profile           |                                                                                                    |
|---------------------------|--------------------------|----------------------------------------------------------------------------------------------------|
| Broker Profile            |                          |                                                                                                    |
| Downline                  | Agent Info               | Company Info                                                                                                    |
| Broker Contacts           |                          | Company Name                                                                                                    |
| Commissions               | ~ <b>(</b>               | Company Name Address                                                                                                    |
| View Statements           |                          | Edit Permanent 0                                                                                                    |
| Production                | Agent Name<br>First Name | Add an Address                                                                                                    |
| ndividual                 |                          | Contact Info 🜗                                                                                                    |
|                           | Middle Initial           | Phone Numbers<br>Type Number Ext                                                                                                    |
| Individual (Terminations) | Last Name                | Edit Work                                                                                                    |
| Group                     |                          | Edit Mobile                                                                                                    |
| Training                  | Birthdate     1/21/1978  | Add a Phone Number                                                                                                    |
| Forms Library             | Agent #                  | Email Address Website URL                                                                                                    |
|                           |                          | CC Email Address                                                                                                    |
|                           |                          | CC Email Address                                                                                                    |
|                           |                          | Please click here if you'd like to be 8lind Carbon Copied on Individual enrollment<br>confirmations.                                                                                                    |
|                           |                          | Payment Info                                                                                                    |
|                           |                          | <ul> <li>For wire transfer, there is a minimum of \$100 to be met before commissions are released.</li> <li>For check, there is a minimum of \$500 to be met before commissions are released.</li> <li>For ACH, there is no minimum amount.</li> <li>Please contact customer service to update payment information.</li> </ul> |
|                           |                          | EFT Direct Deposit Info 6                                                                                                    |
|                           |                          | ★************************************                                                                                                    |
|                           |                          |                                                                                                    |
|                           | Save Agent Info          |                                                                                                    |

1. Toolbar

- 2. Agent Information
- 3. Company Information
- 4. Contact Information
- 5. Banking Information
- 6. Add a Payment Method
- 7. "Save" Information Button

The Broker Portal is broken down into categories: Broker Contact, Commissions, Quoting and Enrollment, Production, and Training

If you click the "Broker Profile" link in the toolbar, there are two things you can accomplish:

1) Edit or complete broker demographics.

2) Enter or edit a payment method for commission deposits.

### **Broker Contacts Tab**

| Broker Contacts           | ۲ | Broker Contacts          |                                      |                       |                             |  |  |
|---------------------------|---|--------------------------|--------------------------------------|-----------------------|-----------------------------|--|--|
| Broker Profile            |   | • Add Contact            |                                      |                       |                             |  |  |
| Downline                  |   |                          |                                      |                       | owing 1 to 10 of 31 Contact |  |  |
| Broker Contacts           |   | Contact Name Judy Blaine | Email<br>judy.blaine@morganwhite.com | Phone<br>601-955-1642 | Actions                     |  |  |
| Commissions               | * | John Boyn                | test@morganwhite.com                 | 123-456-4455          | C Edit Access               |  |  |
| View Statements           |   | Rebecca Cooper           | rebecca.cooper@morganwhite.com       | 601-956-2028          | C Edit Access               |  |  |
| 5 J 2                     | v | Rebecca Cooper           | rebecca.cooper@morganwhite.com       | 601-956-2028          | C Edit Access               |  |  |
| Production                | • | Rebecca Cooper           | rebecca.cooper@morganwhite.com       | 601-956-2028          | C Edit Access               |  |  |
| Individual                |   | Christine Crowe          | christine.crowe@morganwhite.com      | 601-956-2028          | C Edit Access               |  |  |
| Individual (Terminations) |   | Jane Doe                 | janedoe@doeinsurancetest.com         | 800-555-3322          | C Edit Access               |  |  |
| Group                     |   | Brad Gardner             | brad.gardner@morganwhite.com         | 601-956-2028          | C Edit Access               |  |  |
| <b></b>                   | ~ | Sheri Hutton             | sheri.hutton@morganwhite.com         | 601-956-2028          | Edit Access                 |  |  |
| Training                  |   | Sheri Hutton             | sheri.hutton@morganwhite.com         | 601-956-2028          | C Edit Access               |  |  |
| Forms Library             |   | Show 10 🗸 entrie         | s <b>4</b>                           | 3 Previous 1          | 2 3 4 Next                  |  |  |

1. Add Contact Button 2. Edit Access Button 3. Page Navigation 4. Entries Navigation

Within the "Broker Contacts" tab, brokers are able to add a contact to their account and assign them a role.

The roles are:

• Broker Administrator (ability to view, change, or update information)

• Group Administrator (ability to request access to any of the broker's groups portals as well as generate marketing materials on the broker's behalf)

• Marketing Only (allows only access to the broker's marketing materials such as email templates or sales button images)

• Commissions Only (allows access to commission statements only)

You are able to add a contact to the account by clicking on the "Add Contact" button.

After providing the requested information, the contact's data will be saved to the account. Next, assign the contact a role inside the portal by clicking the blue "Edit" tab on the right hand side of the page.

**\*\*Please Note**: This is a two-step process. Just providing the contact's information will not give them access to information. You must assign the contact a role and send them an invitation. In turn, they would receive an email notifying them that they are now a contact with access and will be prompted to create their own username and password.

| Commissions     | Та | b                                                                                                    | 🙆 http  | s://brokers.mwadmin.com/Fi                                  | e/ViewCommission/1-1-2017 - Internet Explorer                                          |                                             | -                                        |  |
|-----------------|----|----------------------------------------------------------------------------------------------------|---------|-------------------------------------------------------------|----------------------------------------------------------------------------------------|---------------------------------------------|------------------------------------------|--|
|                 |    |                                                                                                    | 📙 https | a//brokers. <b>mwadmin.com</b> /Fil                         | e/ViewCommission/1+1-2017                                                              |                                             |                                          |  |
| Broker Contacts | *  | Commission Statements                                                                                                    |         |                                                             |                                                                                        |                                             |                                          |  |
| Commissions     | ~  |                                                                                                    |         |                                                             | Agent Commissions State                                                                | ment                                        | 1/1                                      |  |
| View Statements |    | File Format                                                                                                    |         |                                                             | John Doe (22566)<br>January 2017<br>(5/05/2017 - 0151/2017)                            |                                             |                                          |  |
| Production      | *  | D PDF                                                                                                    |         | AMFIRST (100)                                               | (                                                                                      |                                             |                                          |  |
| Training        | *  | Select a Statement Date 🗸                                                                                                    |         | PSMEDICAL<br>Test Group (9999)<br>Invoice # 0<br>12/31/9999 |                                                                                        |                                             |                                          |  |
|                 |    | PLEASE NOTE Some agent commission statements may contain multiple pages. The amount deposited through direct deposit<br>will show up on the last page of the commission statement as the Grand Total. Please ensure that you are on the last page of<br>your statement to view the totaled deposited amount. |         |                                                             | PREMIUM SAVER Totals:<br>Invoice Totals:<br>PSMEDICAL Totals:<br>AMFIRST (100) Totals: | Net Premium<br>0.00<br>0.00<br>0.00<br>0.00 | Comm Due<br>0.00<br>0.00<br>0.00<br>0.00 |  |

#### 1. Commission Date Dropdown Menu

The second category on the Broker Portal is the "Commissions" tab. After contracting with MWG and having a full month of commission generated, you can go to this tab at any time and view your history of commission statements. **Please Note:** MWG does not mail commissions statements.

- Once a month ends, on the first day of the next month, the commission cycle is closed.
- Payments are reconciled, which is a manual process and can take 3-5 days to complete. Funds are then deposited by direct deposit
- Commissions are typically paid by the 10th of each month
- "Grand Total" is located on the LAST page of a statement
- The number of pages on a statement is found at the top of the toolbar.
- You can print off the PDF to see all pages or you can "arrow over" to the last page

• You can export these statements in different formats. PDF is the default standard, but you can save it as an image, export in Excel, etc. The File Format Dropdown menu is where you go to change the format once the PDF is opened.

#### **Production Tab**

Real Time Enrollment Watcher- Enrollments through your sales platform can be seen in "real time" for brokers who process individual policies, group polices, or both. If you sell a policy on your platform, the successful payment enrollments process directly into one of the two titled production tabs (Individual or Group). From this tab, you will also be able to view Terminated polices.

| PORTA                              |      | - bu MNG                         |                  |                              | Langua                 | age 🗸  | 🌣 Ma  | nage Portals | C+Logoff             |
|------------------------------------|------|----------------------------------|------------------|------------------------------|------------------------|--------|-------|--------------|----------------------|
| Broker Contacts                    |      | g 1 to 10 of 740 Portals Showing |                  |                              |                        |        | s     | how / Hide C | Columns <del>~</del> |
| Commissions 👻                      |      |                                  |                  |                              |                        | Searc  | n:    |              |                      |
| Individual                         | Туре | Show All Products                | Active 🗸         | Effective 🟥                  | Amount 41              | Portal | 41    | Agent        | 4                    |
| Individual (Terminations)<br>Group | 0    | THE SILVER PLAN                  | Active           | 10/1/2019                    | \$1,137.31             |        |       |              |                      |
| Training 👻                         | 0    | MEDICAL RIDER                    | Active           | 10/1/2019                    | \$27.50                |        |       |              |                      |
|                                    | ٢    | THE NEW AMERICAN PLAN            | Active           | 4/1/2015                     | \$147.68               |        |       |              |                      |
|                                    | 0    | MEDICAL RIDER                    | Active           | 4/1/2015                     | \$20.83                |        |       |              |                      |
|                                    | 0    | MEDICAL RIDER                    | Active           | 4/1/2016                     | \$0.00                 |        |       |              |                      |
|                                    | ۲    | MEDICAL RIDER                    | Active           | 4/1/2016                     | \$20.83                |        |       |              |                      |
|                                    | 0    | WORLDWIDE MEDICAL TRUST PLAN     | Active           | 4/1/2016                     | \$1,034.43<br>\$799.27 |        |       |              |                      |
|                                    |      |                                  |                  | undin 2016 ga und 1938 g. 75 |                        |        |       |              |                      |
|                                    | 0    | MEDICAL RIDER                    | Active<br>Active | 9/1/2014<br>9/1/2014         | \$20.83<br>\$28.37     |        |       |              |                      |
|                                    |      | ow 10 V Entries                  | ACUTE            |                              | ious 1 2               | 2 3    | 4 5   | 74           | Next                 |
|                                    |      |                                  |                  | C sente                      |                        |        | 10. C |              | L - converse         |

### Forms Library

The "Forms Library" is a tool that allows the broker to select the carrier of choice and access any documents on a product.

| Broker<br>PGRT                               | AL 6y MWG                                                                                            | Language 🗸 🌣 Manage Portals 🕞 Logoff  |
|----------------------------------------------|----------------------------------------------------------------------------------------------------|---------------------------------------|
| Broker Contacts<br>Commissions<br>Production | Forms & Documents                                                                                    |                                       |
| Training                                     | Select the Enrollr                                                                                   | Group                                 |
| Forms Library                                | Individual and Group Dental and Vision Supplemental<br>Select a Sub-Tr<br>All others<br>Select a Car | Critical Disease Cash Plan  Ferritory |
|                                              | Select a P                                                                                           | vlan<br>V                             |
|                                              | Forms Library                                                                                        |                                       |

Contact information is displayed at the bottom of all tabs for your convenience on the Broker Portal. This serves as a quick reference if you need to contact one of our departments.